## **STEP WISE PROCEDURE FOR FILLING OF ONLINE APPLICATION FOR AUEET-2018**

- *1. The online application for AUEET is available at website www.audoa.in or www.andhrauniversity.edu.in*
- *2. When you fill online application, you should have the following with you.* 
	- *(a) Your Mobile phone. (b) AUEET- 2018 Information brochure and guidelines*
	- *(c) Your documents pertaining to your personal details and academic records (d) Softcopy of scanned passport photo and your signature.*
- *3. Open the website www.audoa.in from browser (Chrome / Internet Explorer / Mozilla Firefox)*

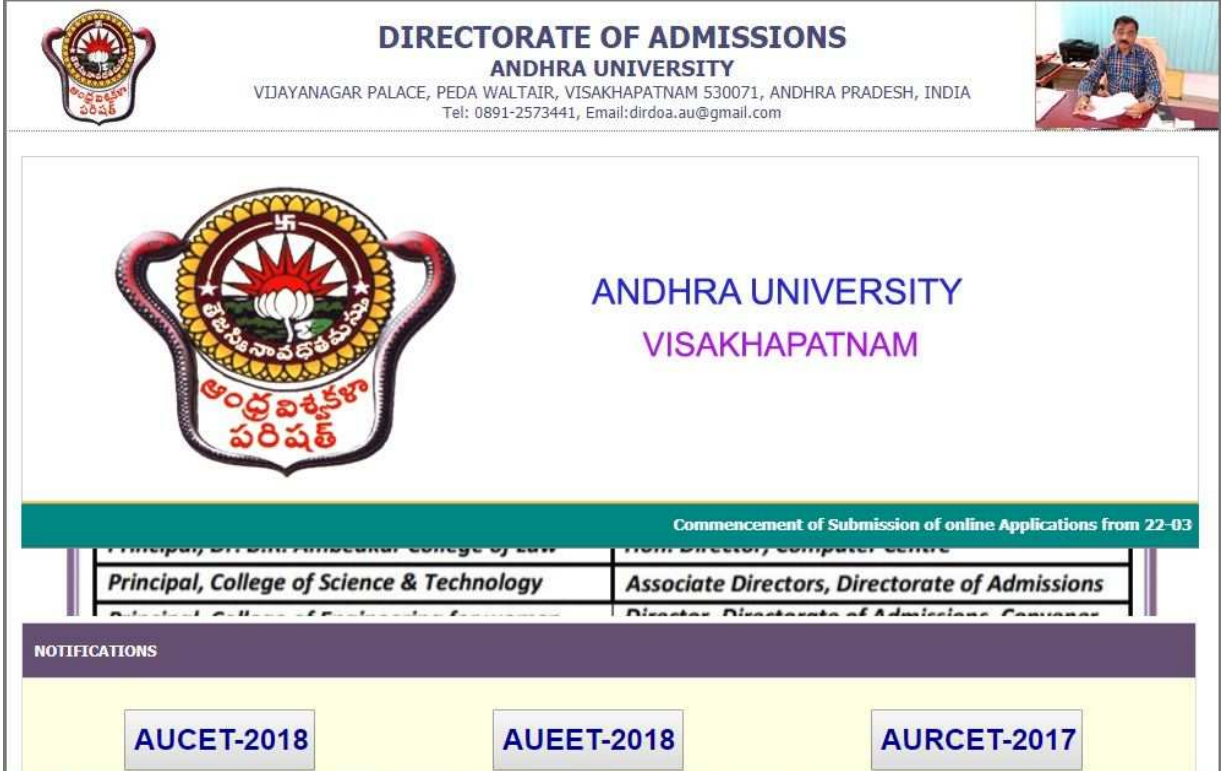

- *4. Select the button AUEET 2018. After clicking the button, you will get a detailed menu options screen.*
- *5. Before proceeding to fill the application, please download and read the Admission Information brochure and Guidelines to fill online application.*

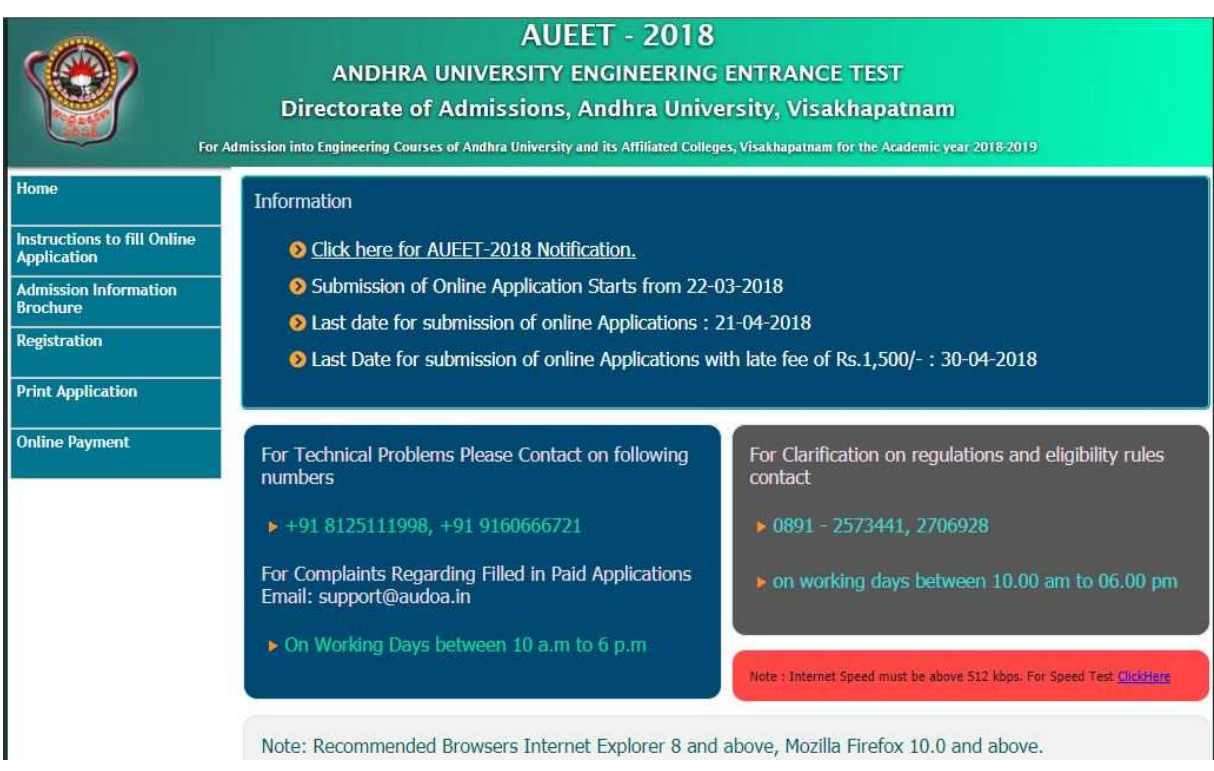

*6. After reading the Guidelines, Click on Registration button in the left side menu* 

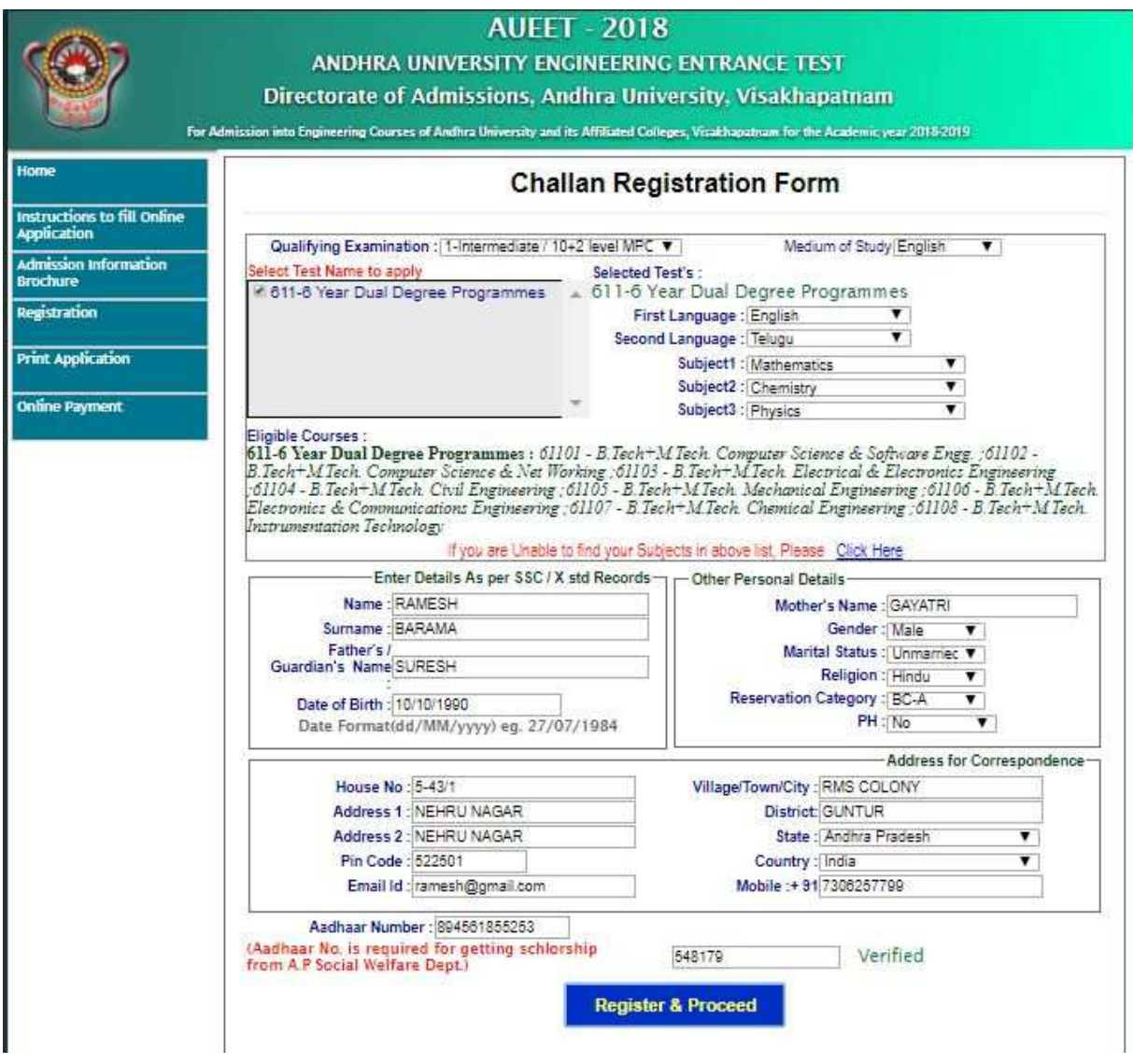

- *7. Select the Test Name(s) you want to appear, degree passed / appearing and fill the required details with elective subjects, then you will find the list of eligible and not-eligible courses. Eligible courses in Green colour, Not eligible courses in Red colour.*
- *8. Then proceed to fill the Name and other personal details with present address and date of birth, as per SSC or equivalent certificate.*
- *9. While entering the personal details, please give correct MOBILE number and Email address, because all the correspondence from Admission authority (DOA) will be made to Mobile and Email only.*
- *10. After completion of registration details entry, your mobile will receive SMS of a security code(OTP). Type the security code in the box provided in the registration form and immediately screen will display a message "verified" in green colour.*
- *11. Then click "Register & Proceed" for filling the application with all academic and other details along with scanned Passport photo and scanned signature (signed on white paper with blue / black ink only)*

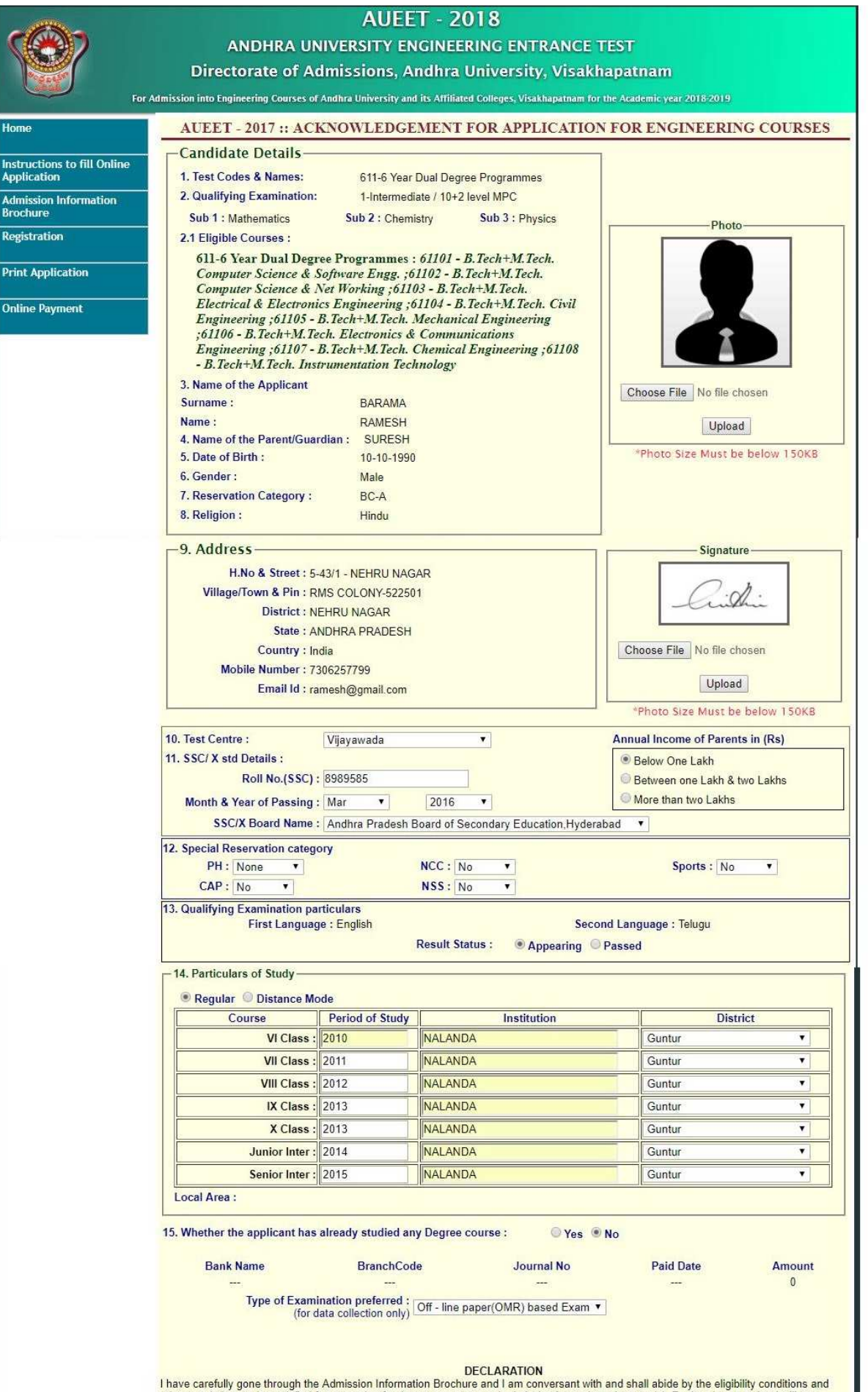

 $\frac{1}{2}$ 

These calculations to be satisfied for appearing for the entrance test and admission into selected course(s). Further, I assure that I will not Indige in malpractice or illegal activity, in the entrance test. In case, I ha

I accept the Terms & Conditions. Click To Preview

## *12. Fill the entire academic, Study, Reservation and other personal details and submit the application.*

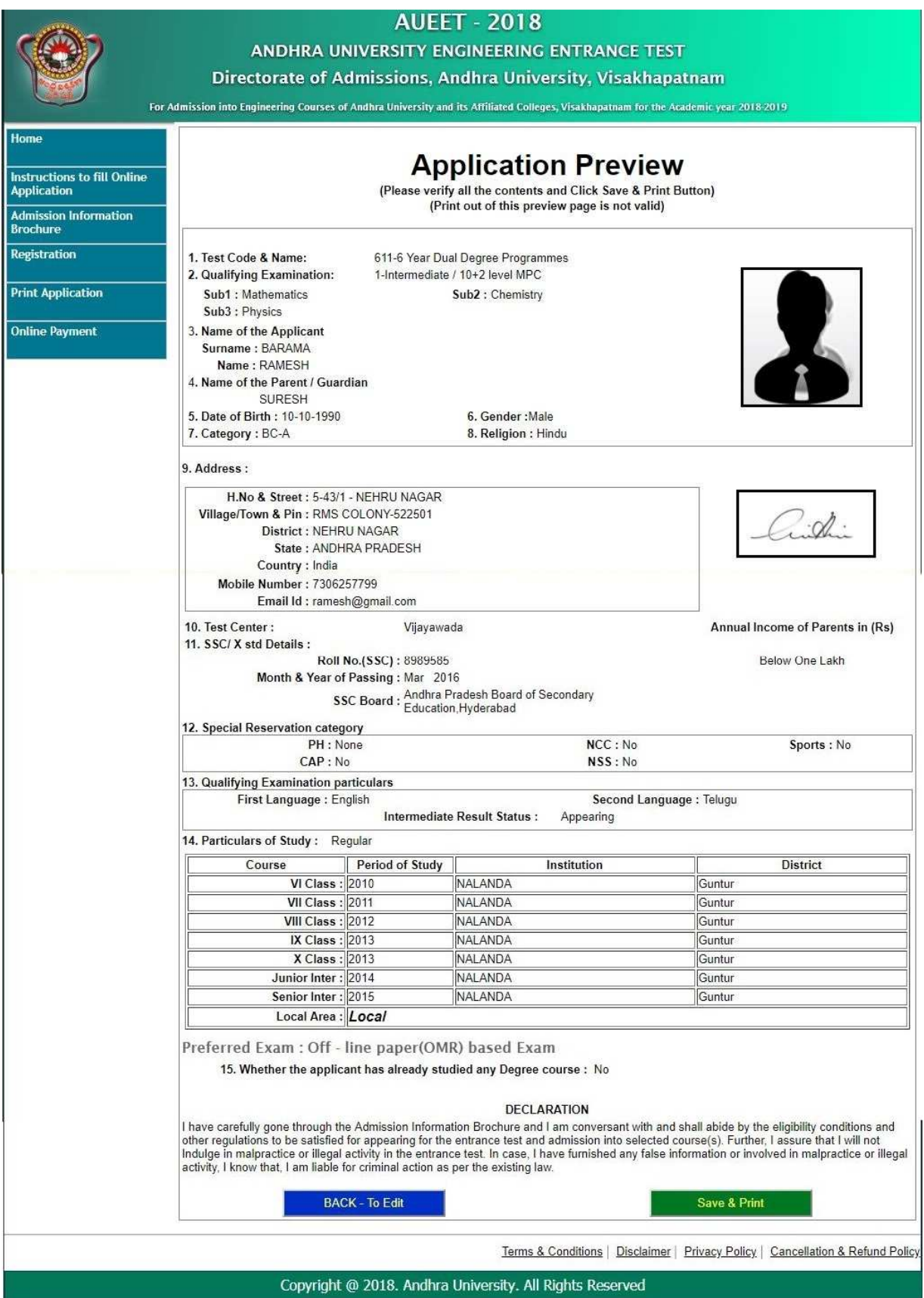

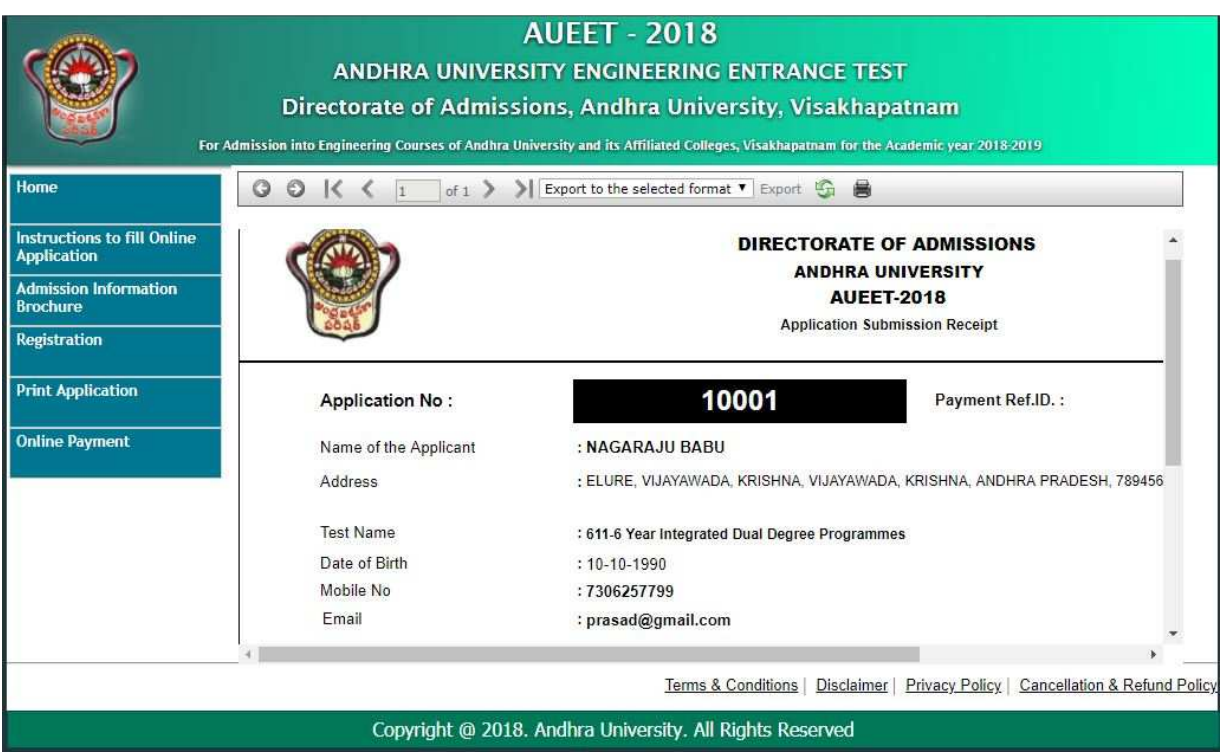

- *13. Select the payment mode buttons Proceed to pay by online and press Submit Button.*
- *14. Now your mobile will receive a message "Your Application is submitted successfully with Appl.No : xxxxx (5 digits) and Payment reference ID is : 99999999 (8 digits)".*

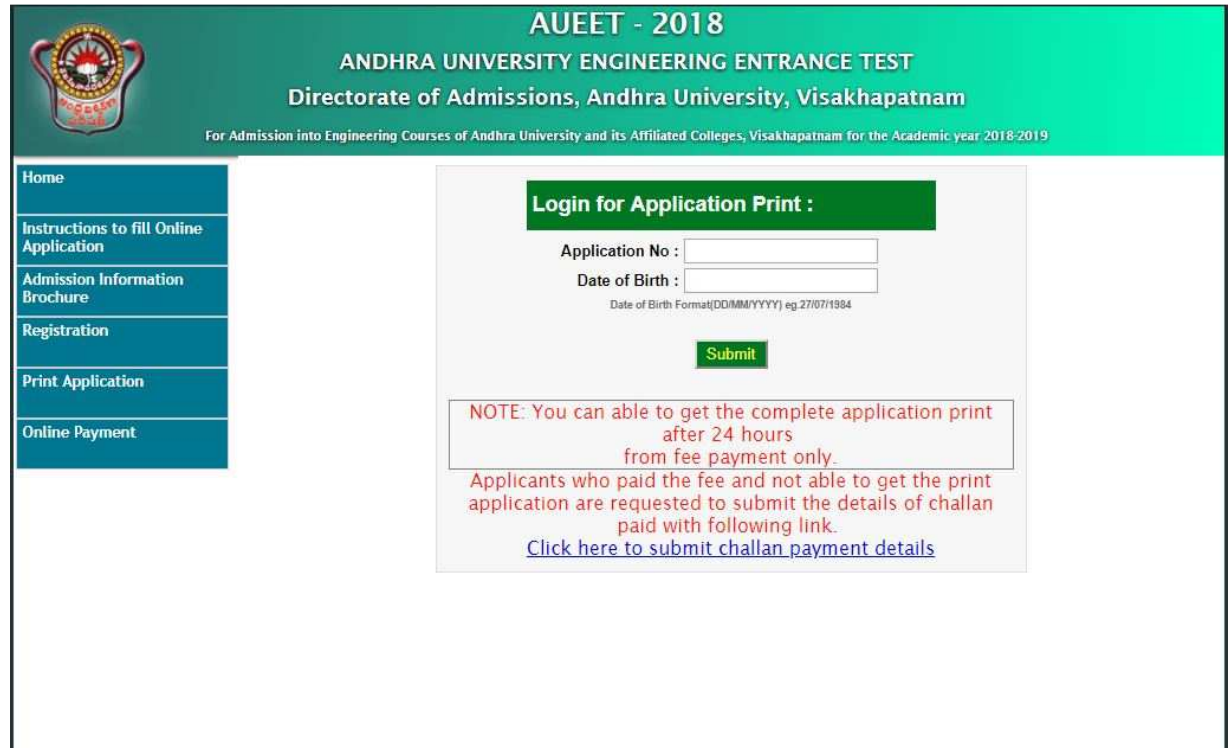

 $\overline{\phantom{a}}$ 

- *15. If you select the online payment and after successful payment is done using Netbanking/ Debit/Credit card, you will get an SMS after updating your payment details in application. Then you will able to get Print-out of application through website.*
- *16. You will get an SMS to your registered mobile number and e-mail to registered email-id with complete application details as PDF file*

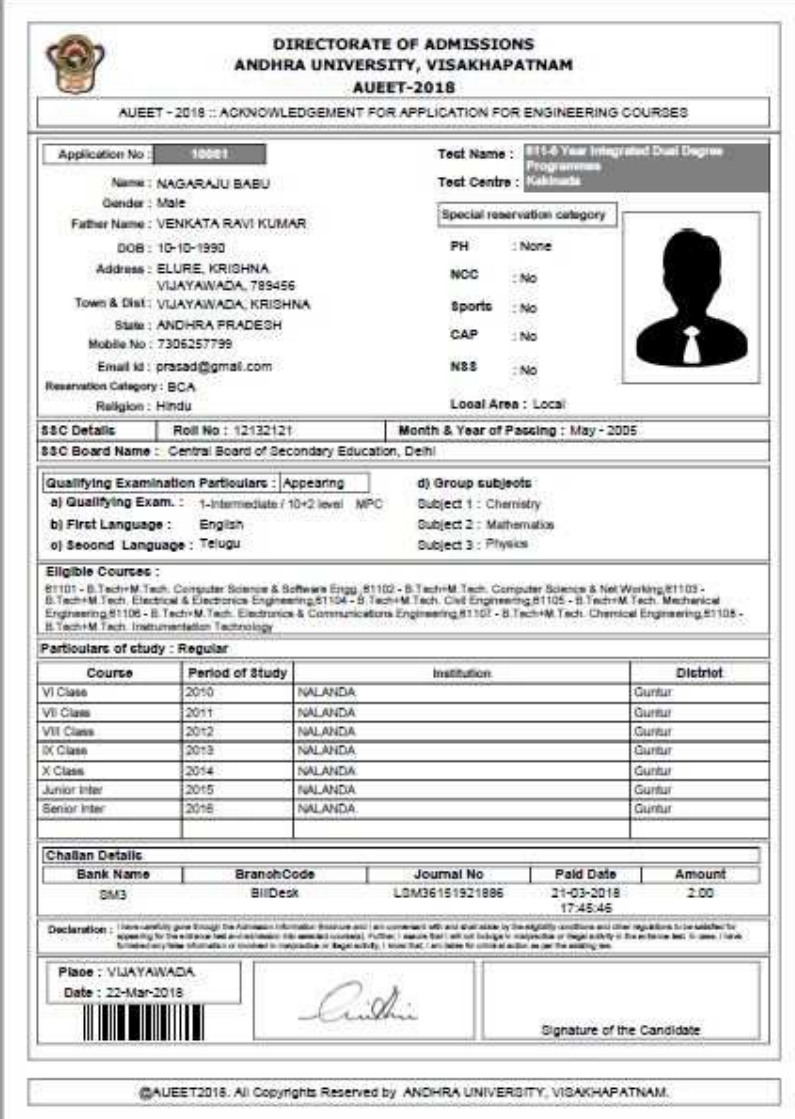

- *17. Do not send the printed copy of application to the DOA. You preserve it until your admission process is completed.*
- 18. You can get a printed copy of registered application at any time using your *Application No as User ID and Date of Birth (DDMMYYYY) as password using "Print Filled in Application" option. This option is only for the candidates who paid the fee.*

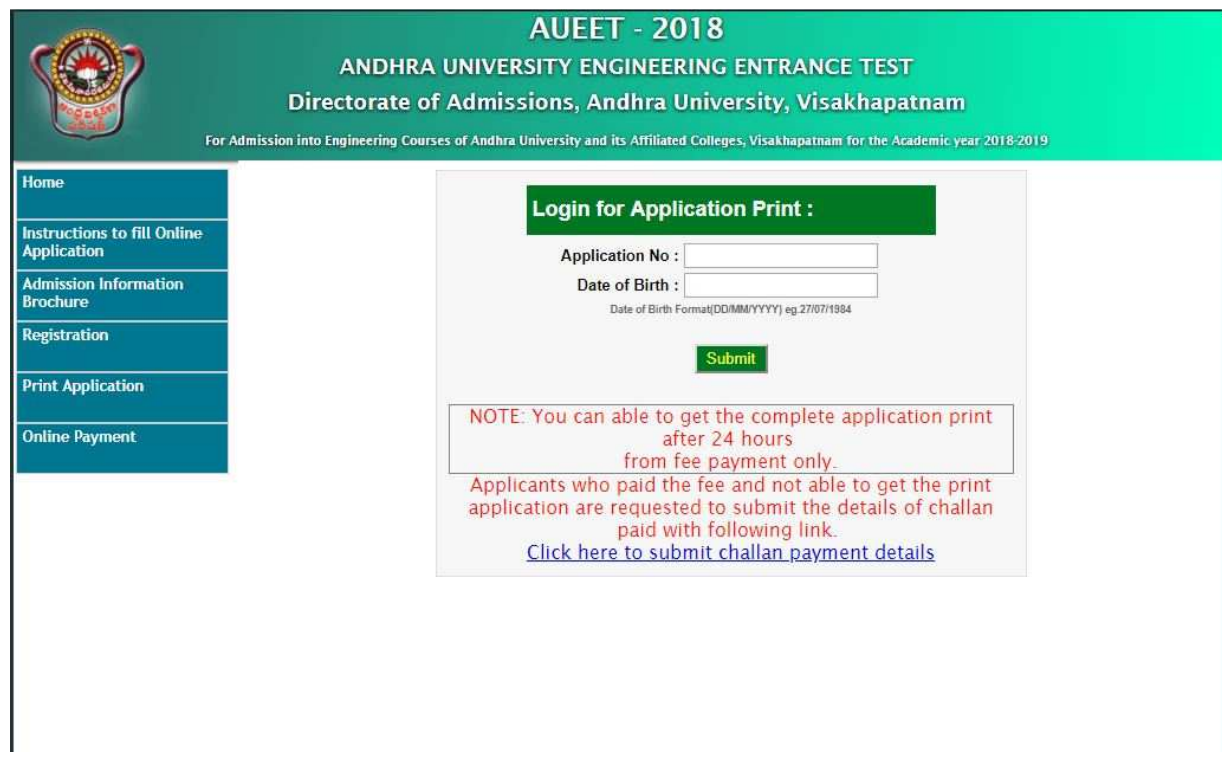

\*\*\* End of Process \*\*\*